#### Шаблон тренажера

Как использовать:

- 1.Два первых слайда основные, у них можно менять дизайн, но **нельзя удалять**:
- а) кнопку на 1 слайде «Начать тест» (можно удалить кнопки 3 уровней, если они не нужны);
- б) заголовок, *все блоки текста* и кнопку на 2 слайде («ещё»);
- в) сами 1-й и 2-й слайды (а также вставлять слайды между ними);

г) в варианте с несколькими правильными ответами (слайд 4) нельзя удалять кнопку «ответ готов!». Кнопку «исправить» удалять можно (будет невозможен повтор в решении задания).

- 2.Задания тренажера начинаются с 3-го(!) слайда. Также рекомендуется сразу добавить к шаблону необходимое количество слайдов и придерживаться его (т.к. при беспорядочном удалении и вставке слайдов может нарушиться их нумерация, что важно для правильной работы тренажера)
- 3.Работа по составлению тренажера не требует ни одной строчки программирования. Все, что Вам нужно сделать это применить к правильным объектам макрос DA, а к неправильным – макрос NET в задании с одним правильным ответом (Вариант 1) или макрос DA\_MN и NET\_MN в задании с несколькими правильными ответами (при Варианте 2 задание будет считаться выполненным, если выбраны ВСЕ правильные ответы на слайде).
- 4.Переход между слайдами осуществляется программно. При этом у каждого слайда нужно отключать «переход по клику».
- 5.В коде VBA для каждого уровня теста нужно указать номера первого и последнего слайда каждого уровня в функциях wrk start L1, wrk\_start\_L2, wrk\_start\_L3. Также нужно заменить на слайде 1 кнопку «Начать тест» на 3 или 2 кнопки «Уровень 1», «Уровень 2»... Если многоуровневый тест не нужен, то вместо трех кнопок оставляется одна – «Начать тест».
- 6.По-умолчанию включена возможность повторения сделанных ошибок. Если во 2-м слайде удалить кнопку «исправить», то исправление задания предлагаться не будет.
- 7.Добавлен шаблон исправления неправильного текста с клавиатуры. Шаблон имеет 2 эталона, располагающихся внизу вне зоны видимости слайда – «неправильный текст» (слева) и «правильный текст» (справа). Все что Вам необходимо сделать – заполнить эти два поля. Вставка текста осуществляется через выбор объекта TextBox правой кнопкой, а затем меню «Объект TextBox» => Edit

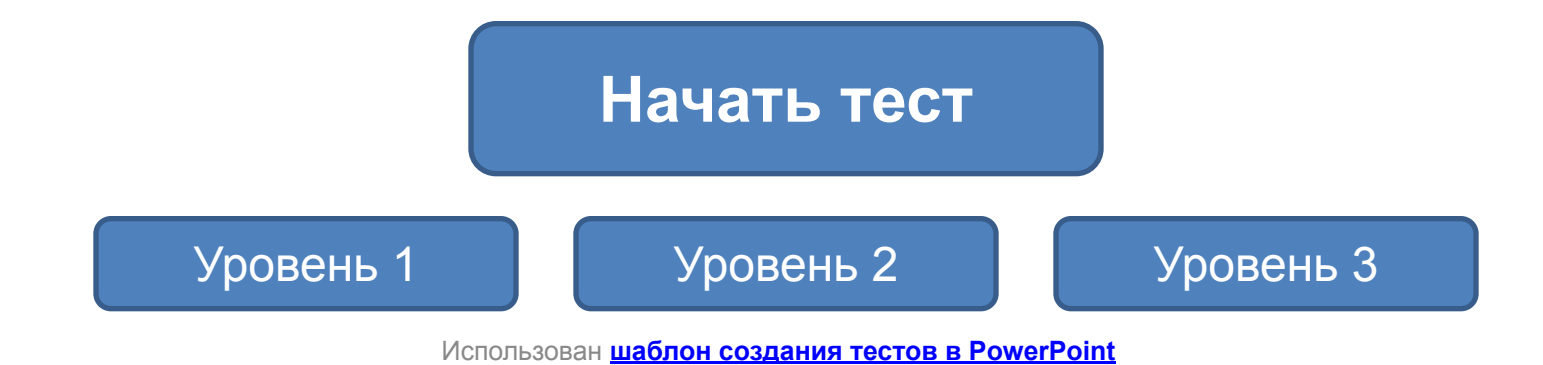

#### Результат теста

Верно: 0 Ошибки: 0 Отметка: 0

Время: 0 мин. 25 сек. **ещё**

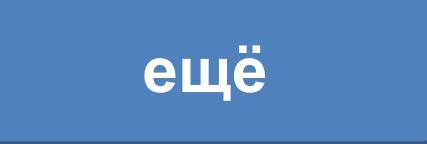

# Вариант 1 (уровень 1)

• Задание теста с единственным правильным ответом. Кликните на правильный ответ (ДА) или неправильный ответ (НЕТ).

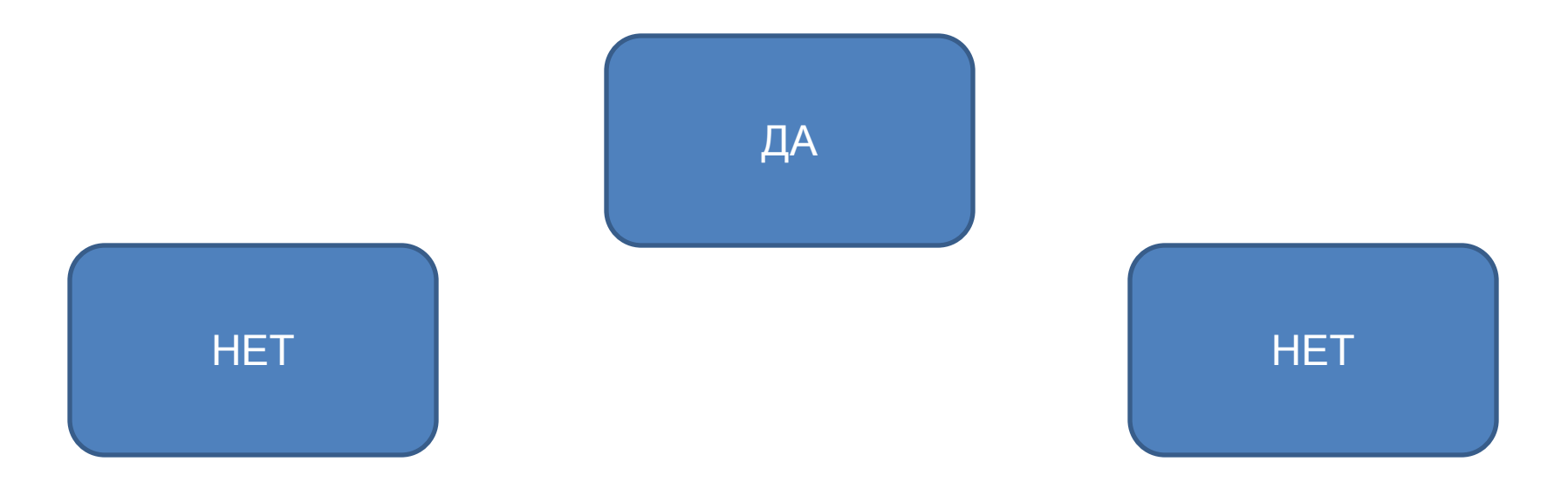

# Вариант 2 (уровень 1)

• Задание теста с несколькими правильными ответами.

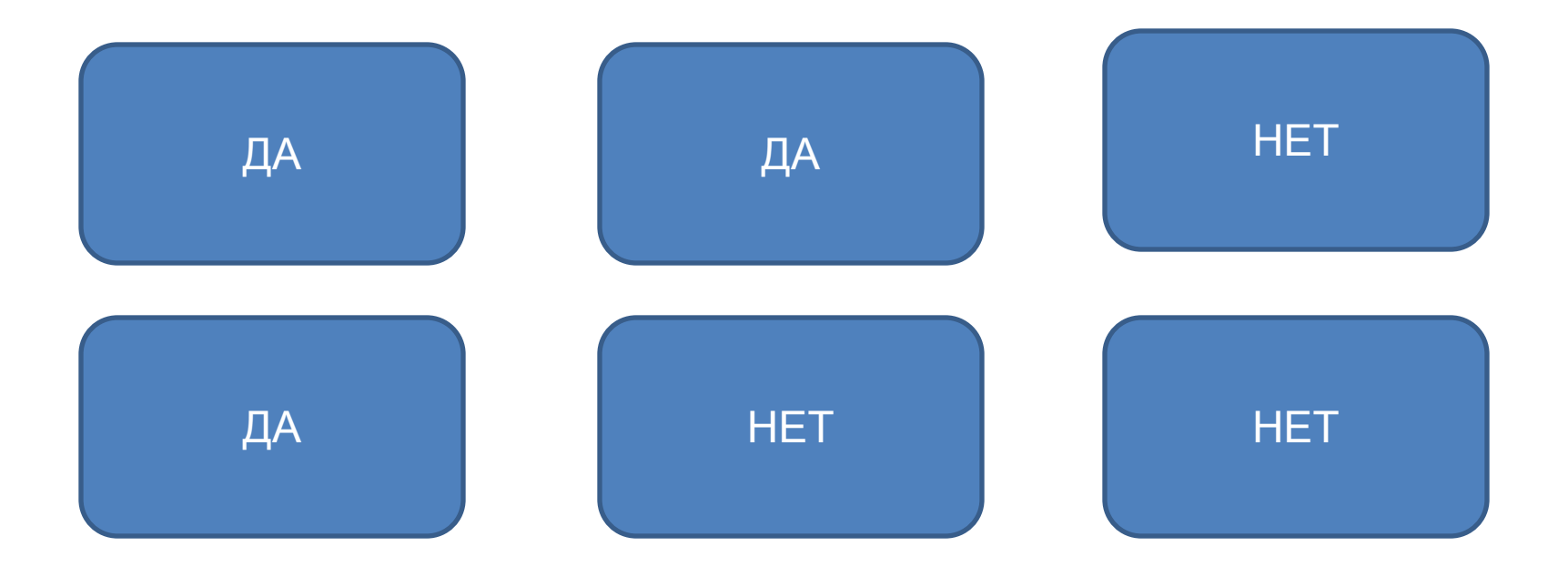

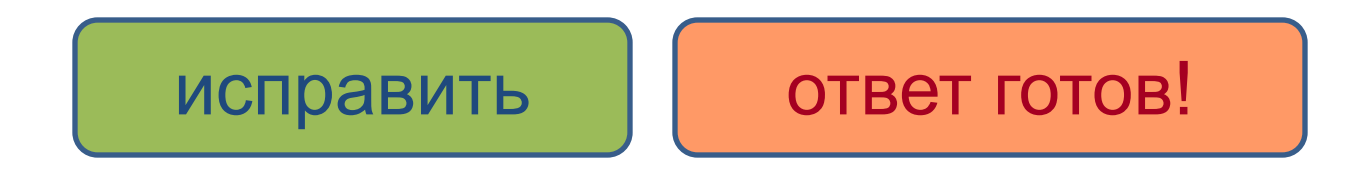

# Вариант 1 (уровень 2)

• Задание теста с единственным правильным ответом. Кликните на правильный ответ (ДА) или неправильный ответ (НЕТ).

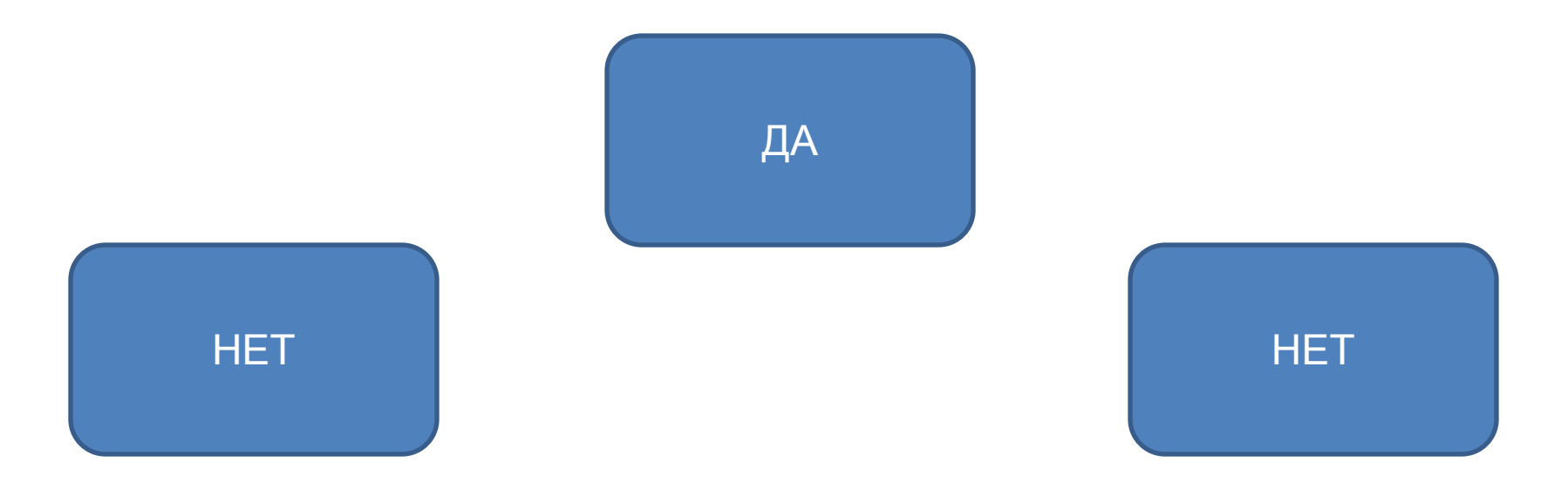

# Вариант 2 (уровень 2)

• Задание теста с несколькими правильными ответами.

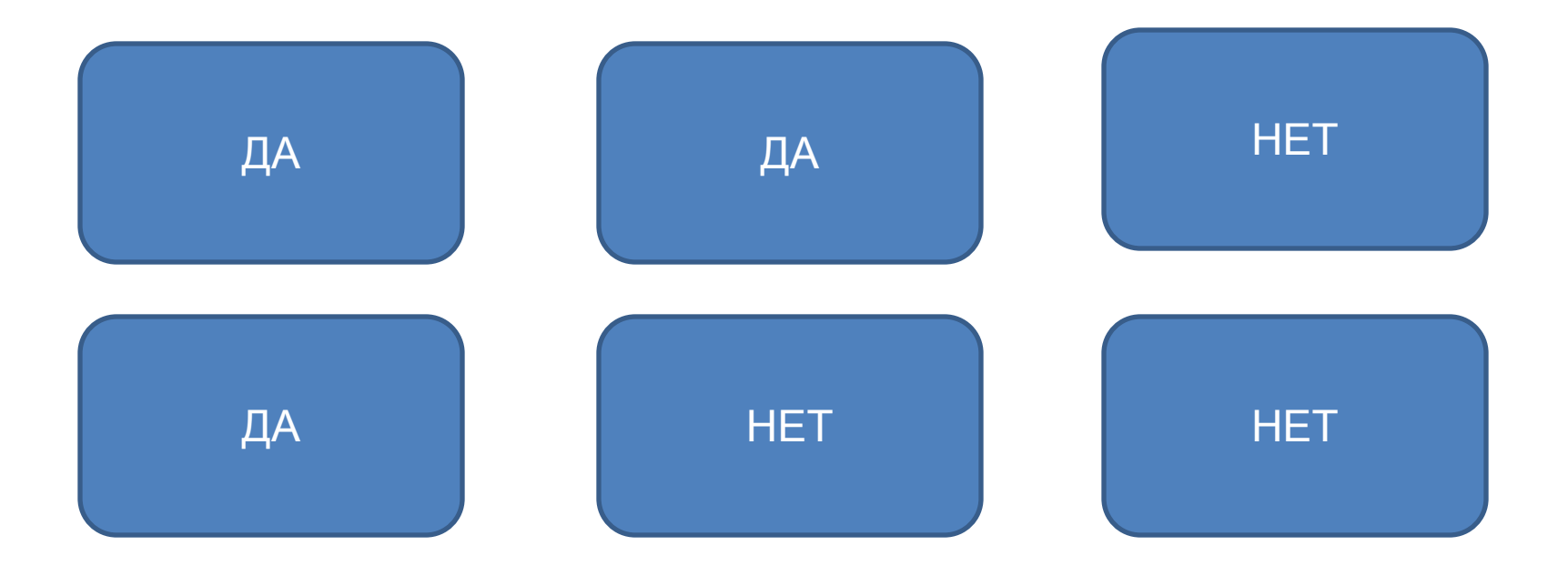

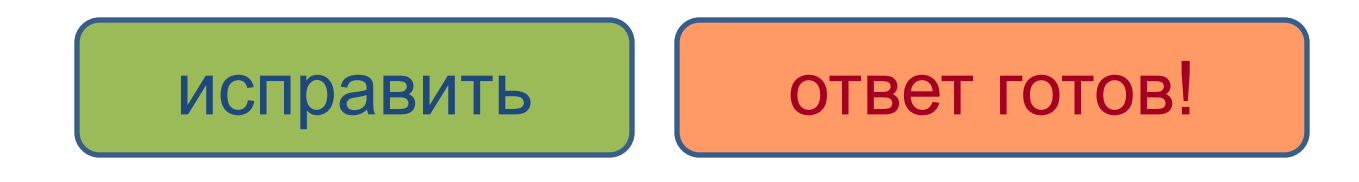

# Вариант 1 (уровень 3)

• Задание теста с единственным правильным ответом. Кликните на правильный ответ (ДА) или неправильный ответ (НЕТ).

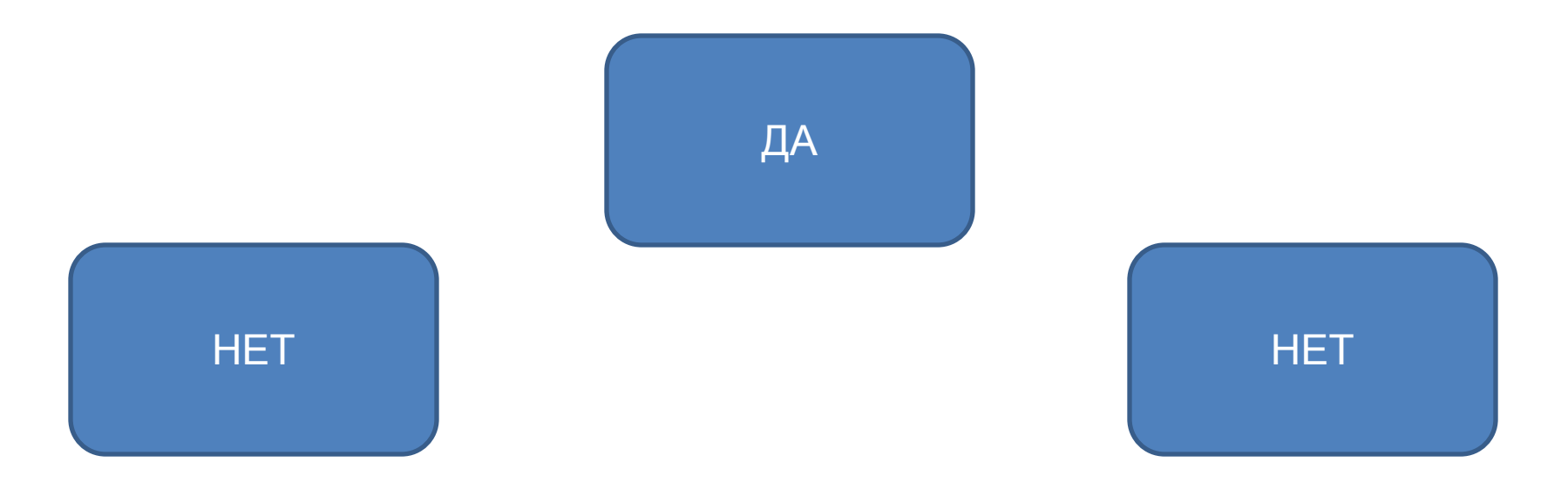

# Вариант 2 (уровень 3)

• Задание теста с несколькими правильными ответами.

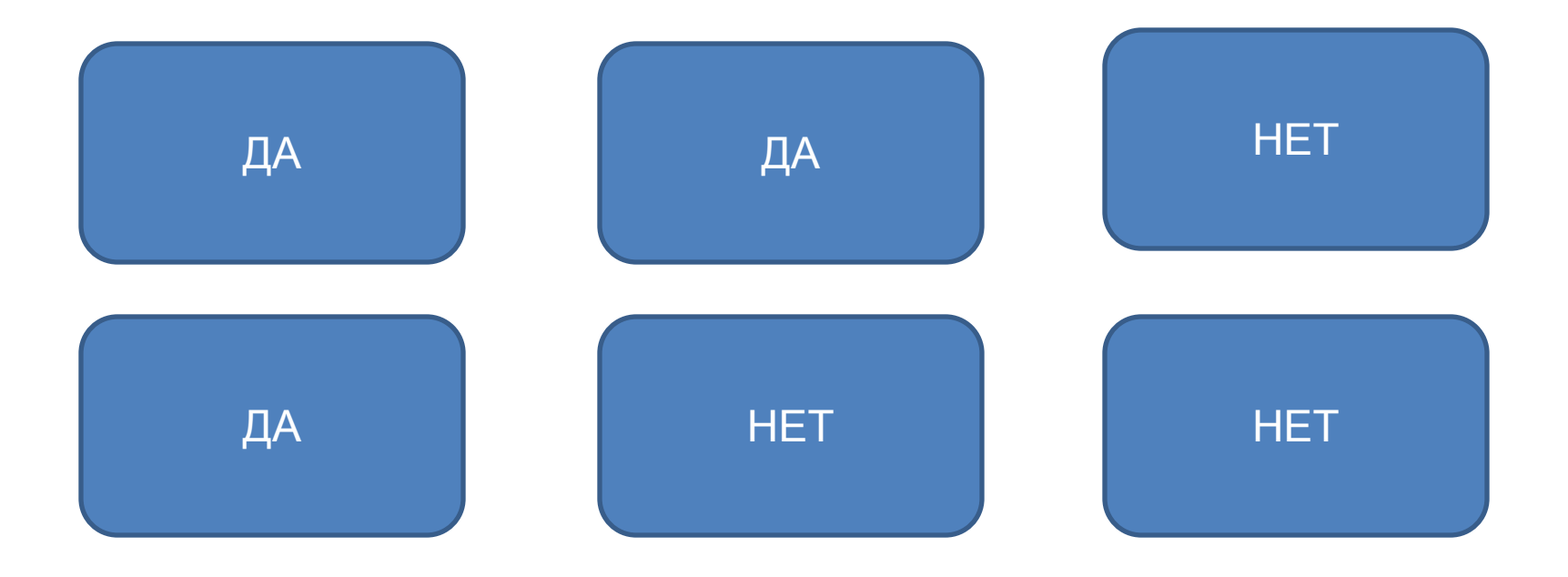

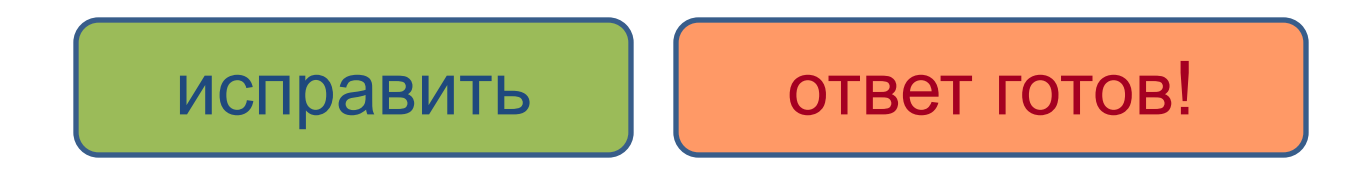

#### Шаблон исправления текста

• Задание с исправлением текста (заполните 2 поля внизу, вне поля слайда. Левое – неправильным текстом, правое - правильным)